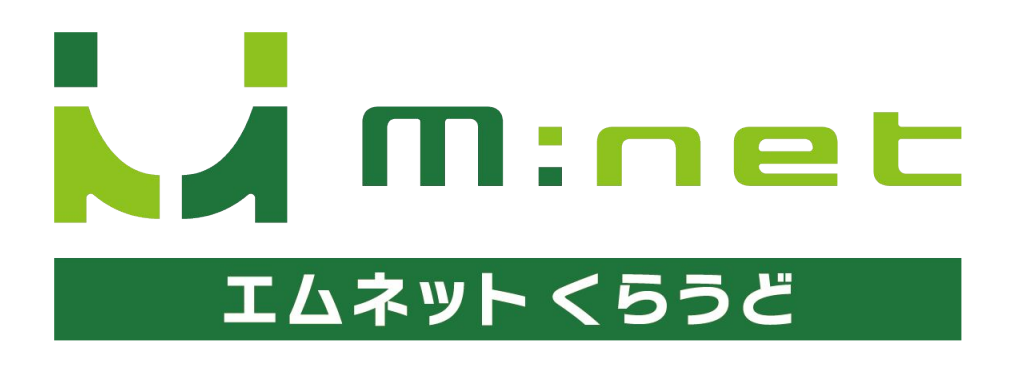

年6月22日アップデートのご案内

# 「案件一覧(工程付き)」の画面で完了した 工程を非表示にできるようになりました

案件一覧(工程付き)の画面で完了した工程を折りたたんで非表示にできるよう になりました。進行中や未着手の工程だけ表示することができ、よりわかりやす い画面で工程を管理できます。

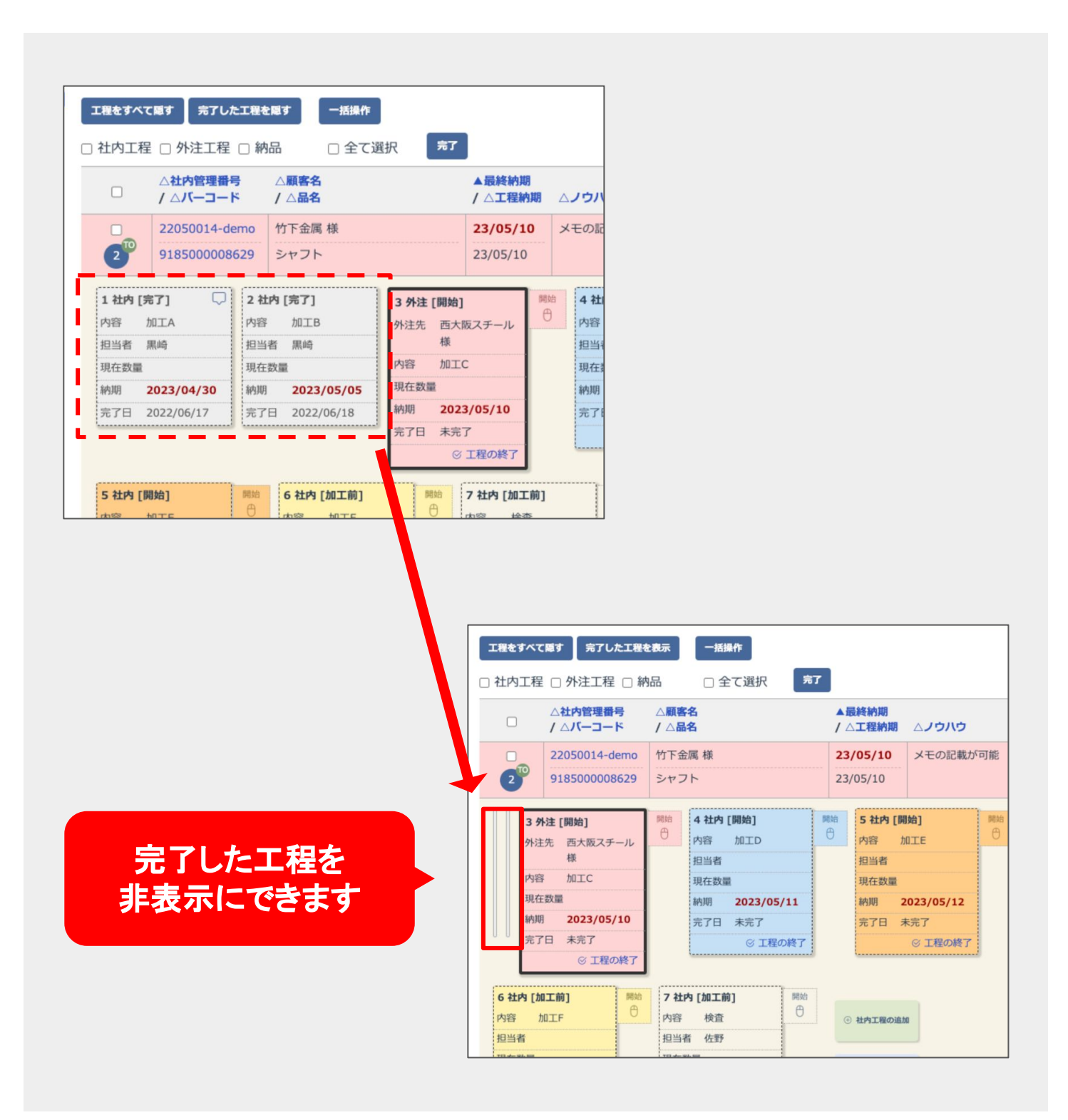

### 完了した工程の表示/非表示の操作

完了した工程を表示/非表示にする機能は、全体に対してと、個別品目ごとに 対してと二通りの方法で行うことができます。

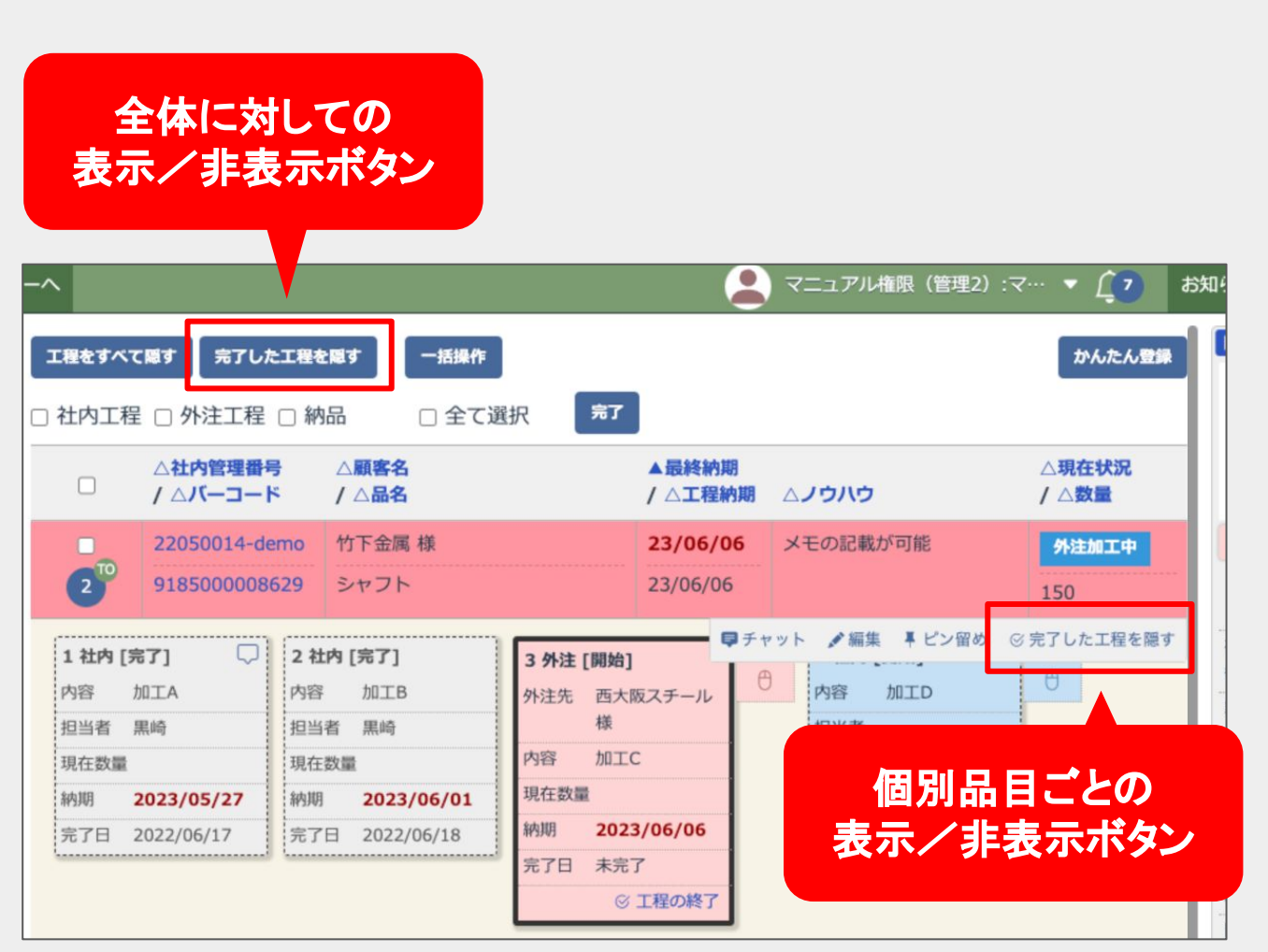

# 全体に対しての工程の表示/非表示の操作

#### 案件一覧(工程付き)の画面 を開きます

メニューページから「案件一覧(工程付き)」を開 きます。

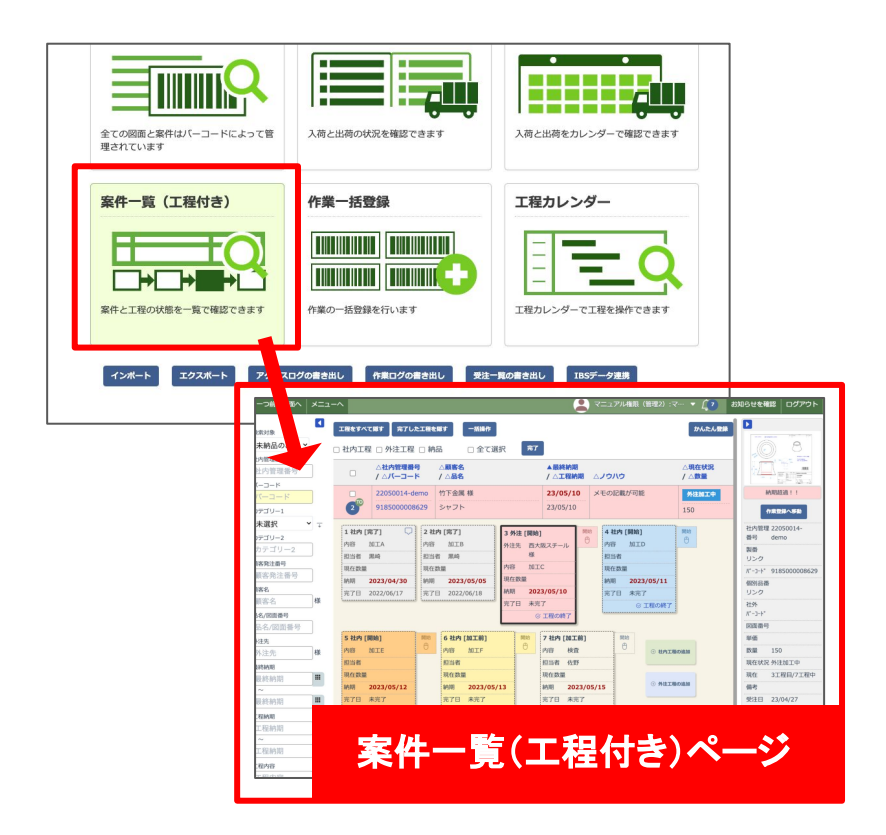

### 完了した工程を隠す

案件一覧(工程付き)ページの上部にある「完了 した工程を隠す」ボタンを押します。 すると完了した全ての工程が折りたたまれて非 表示になり、進行中や未着手の工程のみが表 示されます。

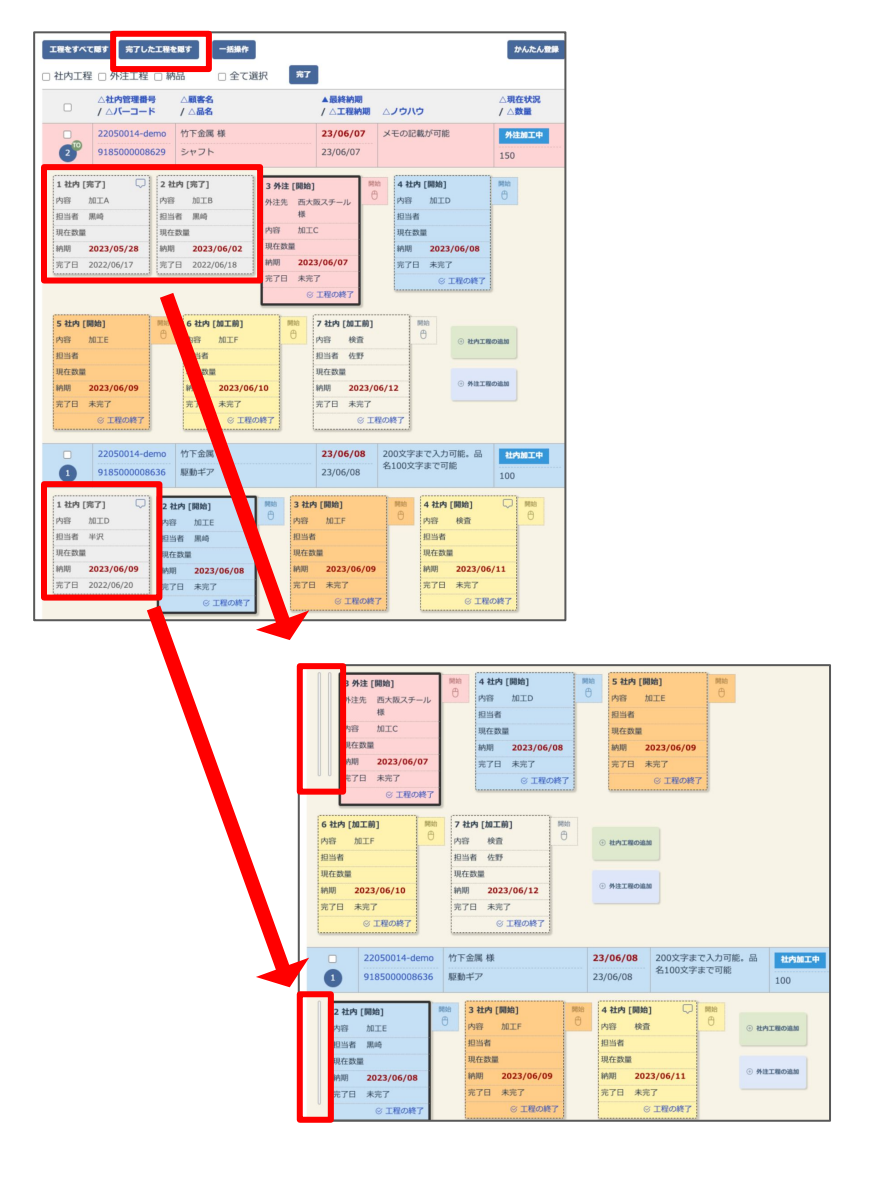

#### 非表示にした工程を 再度表示する

完了した工程を隠すと「完了した工程を隠す」ボ タンが「完了した工程を表示」ボタンに切り替わ ります。

この「完了した工程を表示」ボタンを押すと、折り たたまれていた工程がすべて表示され、もとの 画面に戻すことができます。

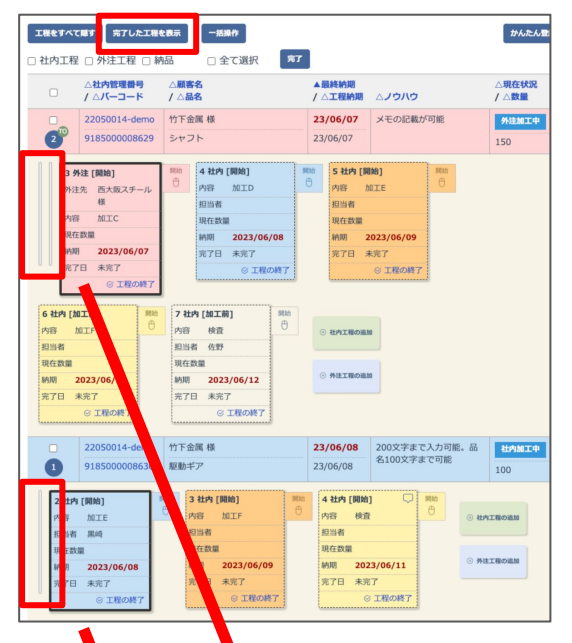

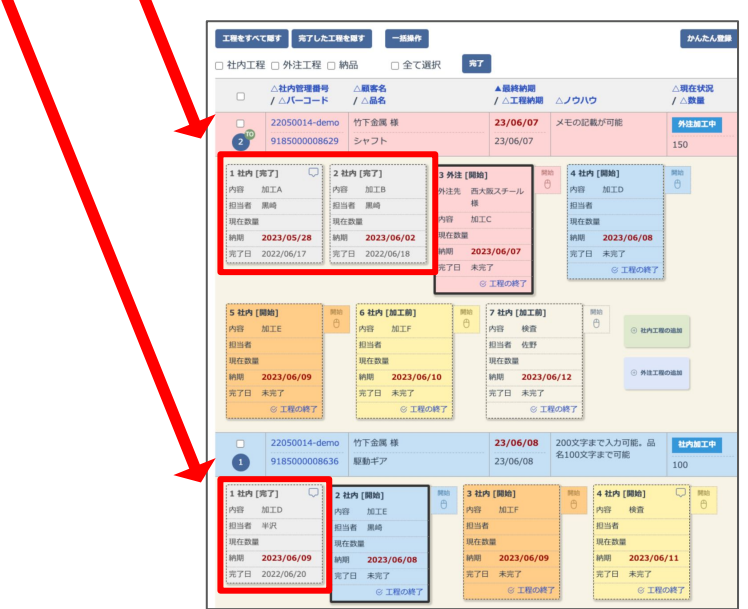

## 個別品目ごとの工程の表示/非表示の操作

### 完了した工程を隠す

個別品目ごとに表示/非表示の操作を行う場 合は、個別品目の行にカーソルを合わせます。 すると「完了した工程を隠す」ボタンが表示され ますので、このボタンを押すと対象の個別品目 の完了した工程のみ非表示にできます。

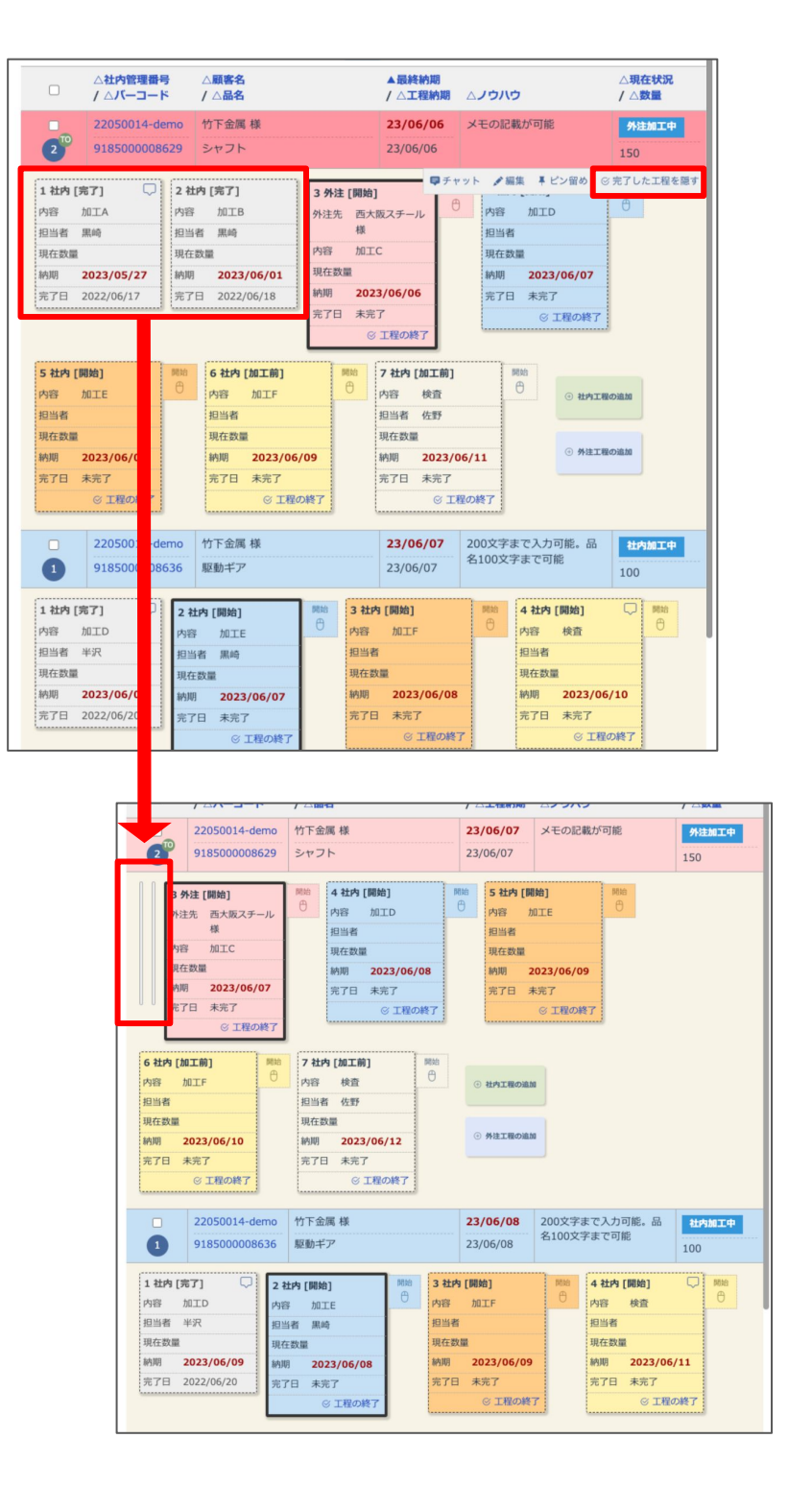

#### 非表示にした工程を 再度表示する

完了した工程を隠すと「完了した工程を隠す」ボ タンが「完了した工程を表示」ボタンに切り替わ ります。

このボタンから個別品目ごとに工程を表示でき ます。

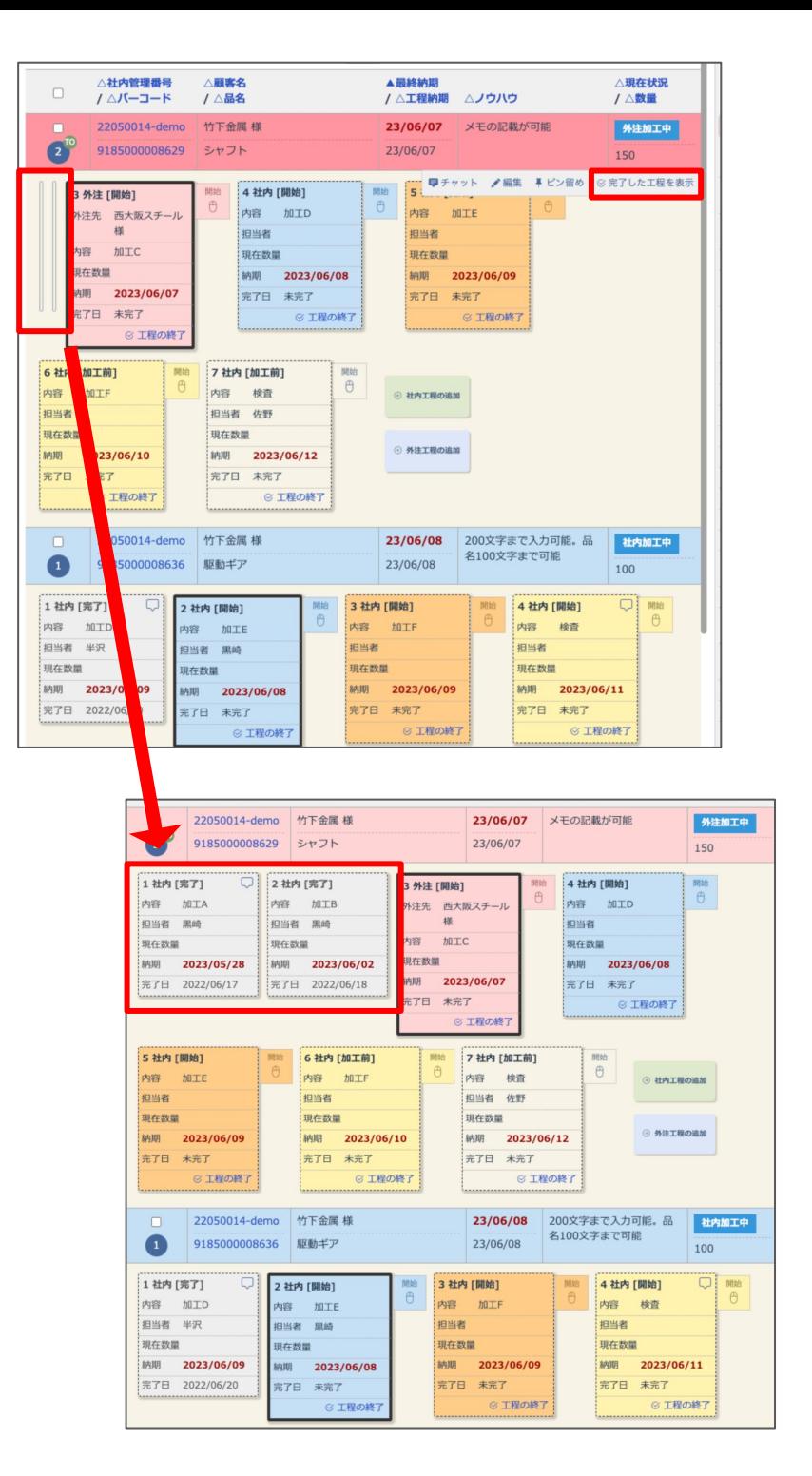

### 工程の表示/非表示ボタンの変更について

完了した工程を非表示にする機能追加に伴い、上部のボタンが変更になりまし た。工程をすべて非表示にして案件の情報だけを一覧で表示する機能も従来ど おりご利用いただけます。

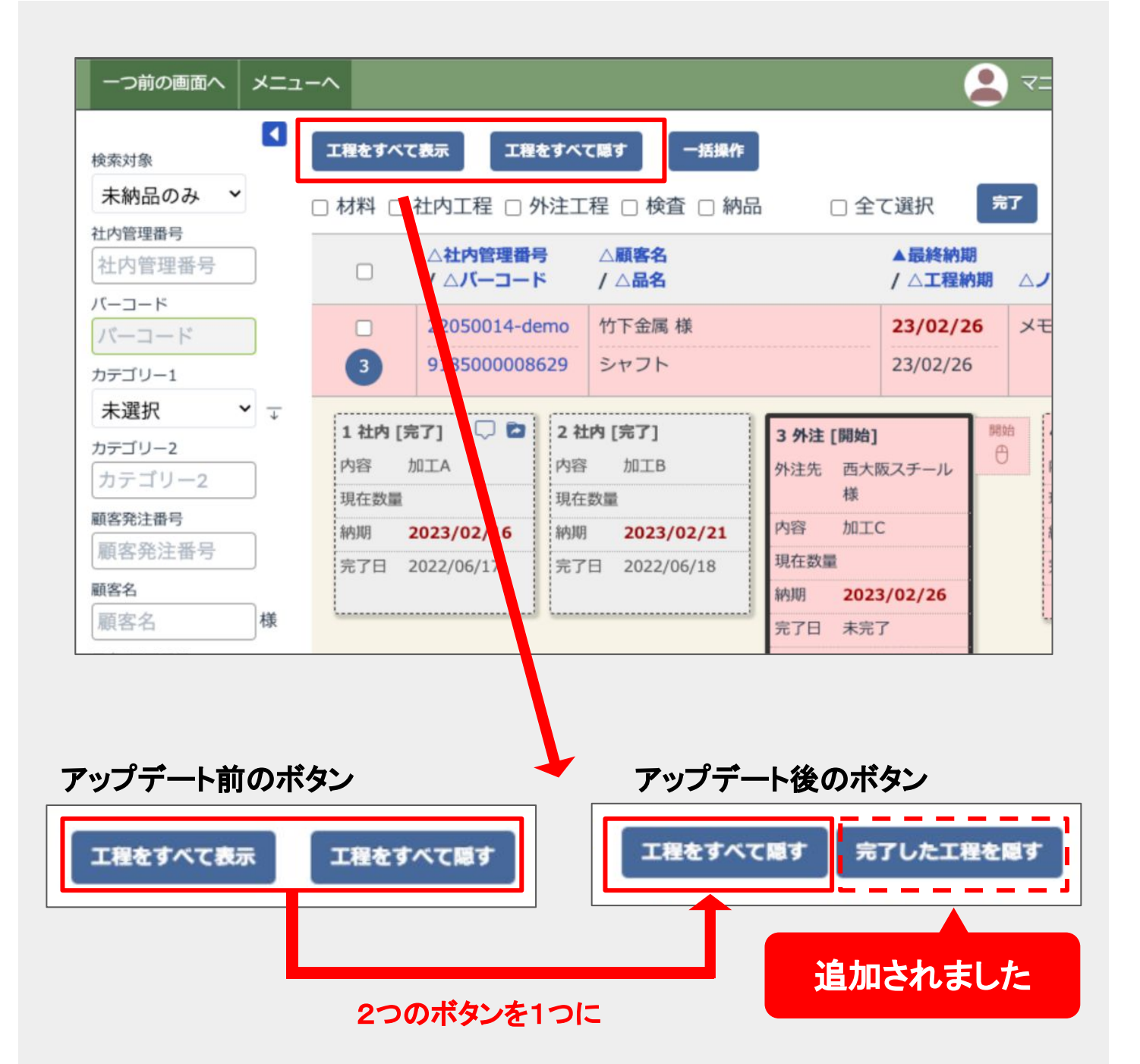

アップデート前は工程の表示と非表示ボタンが横に並んでいましたが、「工程をすべて隠す」「完了し た工程を隠す」2つの機能のボタンを表示するように変更しました。

表示と非表示が1つのボタンになり、工程を表示しているときは非表示ボタンに、工程を非表示にし ているときは表示ボタンになります。